# INSTRUKCJA DO ĆWICZEŃ LABORATORYJNYCH Z PODSTAW AUTOMATYKI W PROGRAMIE MATLAB dr inż. GRZEGORZ MZYK

# $\operatorname{Spis}$ treści

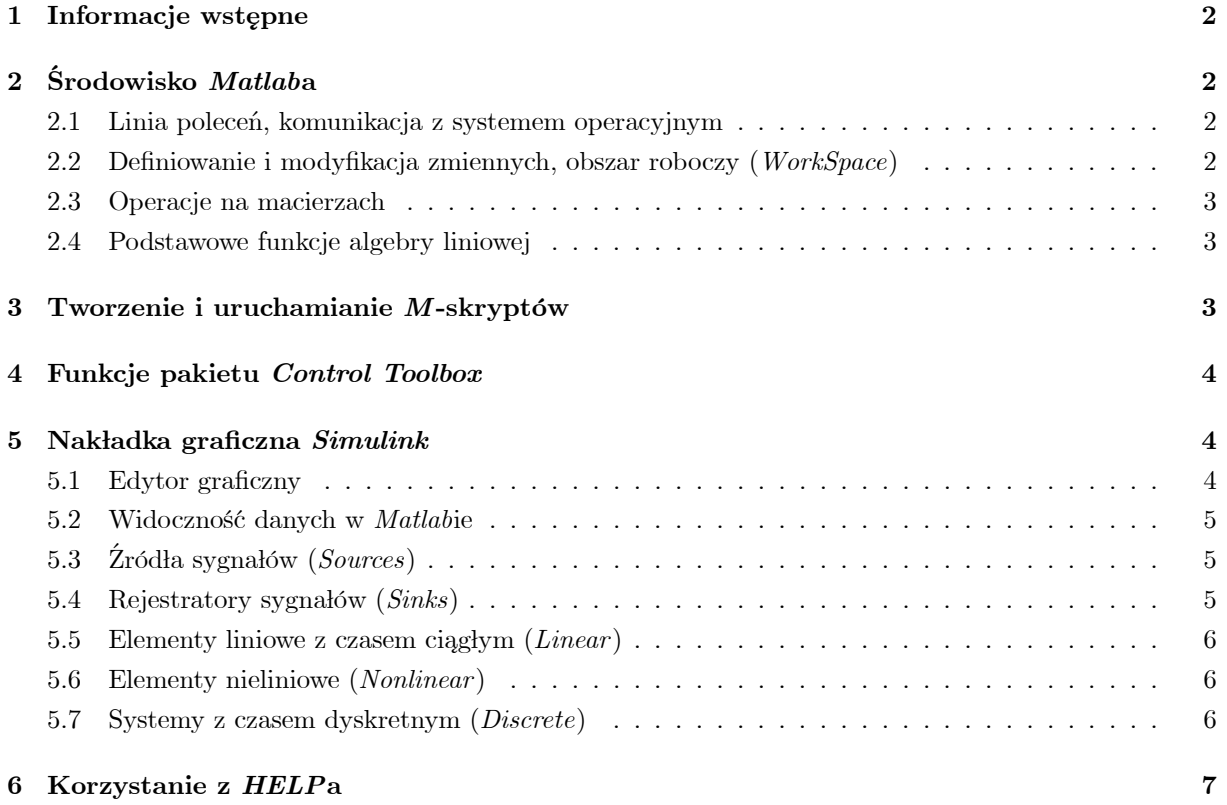

## 1 Informacje wstępne

Instrukcja dotyczy obsługi programu Matlab w zakresie laboratorium z przedmiotu "Podstawy automatyki (2)" na III roku kierunku AiR. Proponowany plan spotkań jest udostępniony na stronie internetowej http://diuna.ict.pwr.wroc.pl/grmz w folderze Dydaktyka jako plik palab.pdf. Zakłada się następujące wymagania odnośnie stanowiska komputerowego:

- pamięć  $RAM: 64MB$ , lub większa;
- system operacyjny: *Windows 95*, lub nowszy;
- zainstalowany Matlab w wersji 5.2, z pakietem Control Toolbox oraz nakładką Simulink.

# 2 Środowisko *Matlab*a

Standardowa instalacja programu Matlab znajduje się w folderze c:\matlab i zajmuje około 400MB. Plikiem uruchomieniowym jest c:\matlab\bin\matlab.exe ("ikona na pulpicie").

## 2.1 Linia poleceń, komunikacja z systemem operacyjnym

Uruchomienie  $c:\mathcal{C}\mathbb{R}$  in $\mathcal{C}\mathbb{R}$  powoduje otwarcie okna z linia poleceń (ang. *command line*)

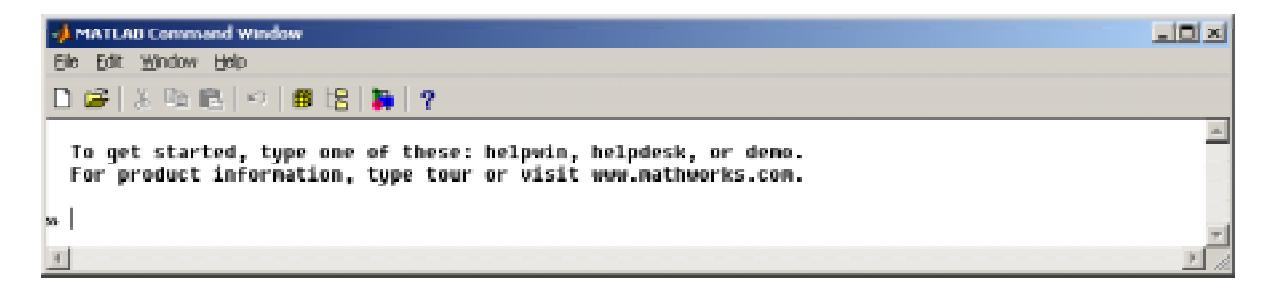

Rys. 1: Okno główne

Przykładowe polecenia:

 $pwd -$  wyświetl aktualny katalog (print working directory);

 $cd$  nowykat – zmień katalog na nowykat;

 $who$  – wyświetla listę wszystkich zdefiniowanych w przestrzeni roboczej (ang. WorkSpace) zmiennych;

 $clear - czy'sci przestrzeń roboczą (wartości i etykiety wszystkich zmiennych zostałą wykasowane).$ 

Przestrzeń roboczą (wszystkie zmienne i ich wartości) można zapisaś w pliku z rozszerzeniem \*.mat wydając z menu /File polecenie /SaveWorkspaceAs. Analogicznie można otworzyć zapamiętane środowisko poprzez /File/LoadWorkspace.

## 2.2 Definiowanie i modyfikacja zmiennych, obszar roboczy (WorkSpace)

Zdefiniowanie nowej zmiennej, lub modyfikacja już istniejącej następuje poprzez proste przypisanie jej wartości, np.

 $x=8$ ; – definiuje zmienną o nazwie x (jeśli wcześniej taka nie istniała) i nadaje jej wartość 8, średnik na końcu wyłącza "echo".

Aktualna wartość zmiennej można odczytać wpisując jej nazwe (bez średnika), zatem polecenie

 $x$  – powoduje wyświetlenie wartości 8.

Dla skalarów dostępne są operatory: \*, /, +, - i ^ (pot egowanie).

#### 2.3 Operacje na macierzach

Należy mieć świadomość, że Matlab (nazwa od ang. Matrix Laboratory) w całości jest oparty na macierzach. Wszelkie sygnały (ich dyskretne odpowiedniki) są przechowywane właśnie jako macierze (ew. wektory).

Macierz definiuje się wykorzystując nawiasy kwadratowe [ ], znak przecinek lub spację, jako separator elemetów w danym wierszu i średnik jako separator wierszy, np. polecenie definiujące macierz A postaci

· 1 2  $3 \quad 4$ wygląda następująco

 $A = [1, 2; 3, 4]$ 

Do poszczególnych elementów macierzy odwołujemy się przez nawiasy okrągłe, np.

 $A(i,j)$  – oznacza element w *i*-tym wierszu i *j*-tej kolumnie macierzy A, może on stanowić *lvalue* 

Macierz można definiować blokami, np. polecenie

 $B=\{A,A\}$ 

utworzy macierz B postaci  $\begin{bmatrix} 1 & 2 & 1 & 2 \\ 3 & 4 & 3 & 4 \end{bmatrix}$ .

Sekwencje uporządkowane (np. kolejne elementy ciągu arytmetycznego) uzyskuje się przez konwencję  $min: [krok].max$ , np. symbol 1:3:10 oznacza wektor  $\begin{bmatrix} 1 & 4 & 7 & 10 \end{bmatrix}$ , a polecenie

 $C=[1:3,1:2:5]-$  definiuje macierz C postaci  $\begin{bmatrix} 1 & 2 & 3 \\ 1 & 3 & 5 \end{bmatrix}$ .

W rozumieniu macierzowym dostępne są operatory  $*, +, -$  oraz  $\hat{\ }$ . Mnożenie i dzielenie tablic (element po elemencie) wykonuję się z użyciem operatorów .\* (kropka-gwiazdka) i ./ (kropka-slash).

#### 2.4 Podstawowe funkcje algebry liniowej

Przykłady:

 $eye(n)$  definiuje macierz jednostkową o rozmiarze  $n \times n$ ;

 $zeros(n,m)$  – definiuje macierz o rozmiarze  $n \times m$  złożoną z samych zer;

 $ones(n,m)$  – definiuje macierz o rozmiarze  $n \times m$  złożoną z samych jedynek;

 $det(A)$  – wylicza wyznacznik macierzy  $A$ ;

 $inv(A)$  – wyznacza macierz odwrotną do A:  $A^{-1}$ ; równowazna postać polecenia to :  $A \hat{(-1)}$ ;

 $trace(A)$  – wylicza ślad macierzy A;

 $lu(A)$  – wyznacza rozkład LU macierzy A;

 $chol(A)$  – wyznacza rozkład Cholesky'ego macierzy A;

 $svd(A)$  – wyznacza rozkład względem wartości szczególnych macierzy A;

 $eig(A)$  – wyznaczenie wartości własnych macierzy A;

 $rand(n,m)$  – generuje macierz losową o rozmiarze  $n \times m$  i elementach z rozkładu jednostajnego  $U[0,1]$ ;  $randn(n,m)$  – generuje macierz losowa o rozmiarze  $n \times m$  i elementach z rozkładu normalnego  $N(0, 1);$ 

## 3 Tworzenie i uruchamianie M-skryptów

Ciag poleceń można umieścić w osobnym pliku (skrypcie) z rozszerzeniem  $*,m$ . W tym celu należy wybrać z menu /File polecenie /New/M-file, co spowoduje otwarcie okna edytora.

Dostępne są oczywiście instrukcje warunkowe (if ...) oraz iteracyjne (while, for). Przykładowy skrypt:

%Sekwancyjne wypełnienie wektora liczbami losowymi

for  $i=1:10 \ W(i)=i;$ 

Znak % służy do wstawiania komentarzy.

Uruchomienie skryptu polega na wybraniu w menu */Tools* edytora polecenia */Run.* Mozliwe jest również uruchomienie poprzez wpisanie nazwy  $M\text{-}skryptu$  w linii poleceń Matlaba (ustawiając poleceniem  $cd$ odpowiednią ścieżkę dostępu).

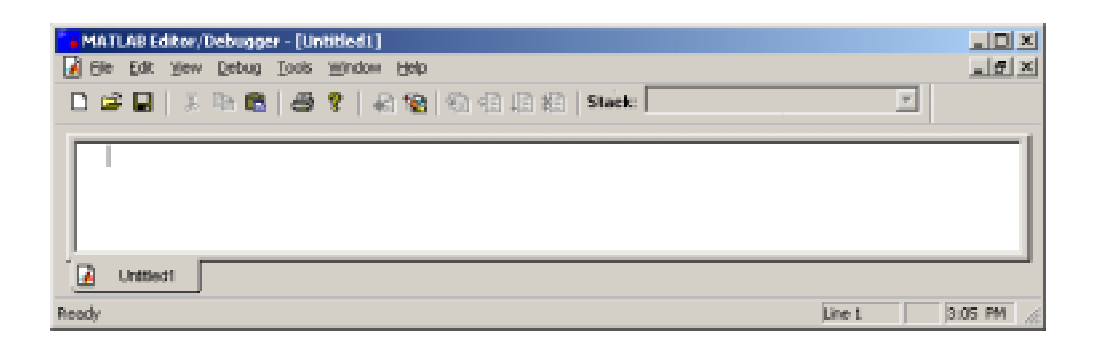

Rys. 2: Edytor skryptów

## 4 Funkcje pakietu Control Toolbox

Pakiet Control Toolbox to dodatkowy, tematyczny zestaw funkcji. Jego obsługa nie pociąga za sobą zadnych dodatkowych wymagań od użytkownika. Definiowanie systemu liniowego, którego transmitancja jest funkcją wymierną zmiennej s opiera się na utworzeniu dwóch wektorów wierszowych, zawierających odpowiednio współczynniki wielomianu licznika i mianownika transmitancji, np. systemowi całkujacemu ˛ o transmitancji  $\frac{1}{s}$  odpowiadają wektory [1] (licznik) i [1,0] (mianownik). Istnieje zestaw funkcji, które na podstawie wspomnianych wektorów tworzą system. Przykładem może być funkcja jest funkcja  $tf/$  (ang. transfer function). Do najczęściej wykorzystywanych funkcji zawartych w Control Toolbox należą:

 $bode(sys)$  – wyznacza charakterystyki Bode'go systemu sys;

 $feedback(sys1,sys2) - 4acy dwa systemy (sys1 z ujemnym sprzężeniem zwrotnym *sys2*);$ 

freqresp(sys, w) – wyznacza odpowiedź systemu sys w dziedzinie czestotliwości  $\left(R\epsilon(K(i\omega))\right)$  oraz Im $(K(i\omega))$ dla wartości pulsacji zadanych w wektorze  $w$ ;

 $qensig(typ,okres)$  – generator standardowych sygnałów, np.  $typ='sin'$ ,  $okres=1$  – generuje fale sinusoidalna o okresie 1s;

 $impulse(sys)$  – wyznacza odpowiedź impulsowa systemu  $sys$ ;

 $kalman()$  – projektuje estymator Kalmana

 $\lim(\textit{sys},u,t)$  – symuluje system sysperity dowolnym pobudzeniu zawartym w wektorze u,  $(t -$  wektor czasu);

 $ltiview(typ,sys)$  – wykreśla charakterystykę typu  $typ$  (np. 'step', 'impulse', 'nyquist') systemu sys

 $parallel(sys1,sys2)$  – połączenie równoległe systemów sys1 i sys2;

 $series(sys1, sys2)$  – połączenie szeregowe systemów  $sys1$  i  $sys2$ ;

 $ss(A,B,C,D)$  – tworzy system liniowy na podstawie opisu w przestrzeni stanów:  $x' = Ax + Bu$ ,  $y =$  $Cx + Du;$ 

 $tf(L,M)$  – tworzy system liniowy na podstawie wektorów współczynników transmitancji licznika L i mianownika M.

## 5 Nakładka graficzna Simulink

Nakładka Simulink ułatwia tworzenie modeli oraz zwalnia nas w znacznym stopniu od znajomości składni funkcji pakietu *Control Toolbox*. Uruchomienie nakładki odbywa się poleceniem *simulink*, co powoduje otwarcie okna zawierającego zbiór zasobników (Rys. 3). Oprócz niego otwiera się także czyste okno edytora graficznego modeli (Rys. 4).

## 5.1 Edytor graficzny

Budowa schematów blokowych odbywa sie na zasadzie "przeciagania mysza" bloków zasobników do edytora graficznego (Rys. 4). Schemat (model) można zapisać w pliku z rozszerzeniem \*.mdl. Połączenia pomiedzy poszczególnymi blokami następują również poprzez "przeciąganie". Węzły połączeniowe uzyskujemy przystrzymując klawisz Ctrl.

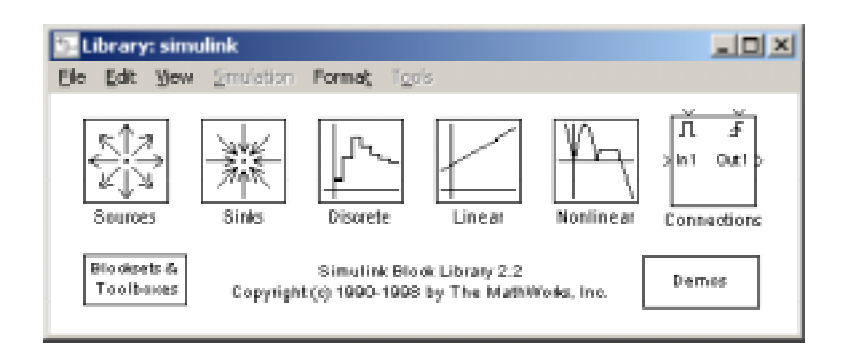

Rys. 3: Zasobnik nakładki Simulink

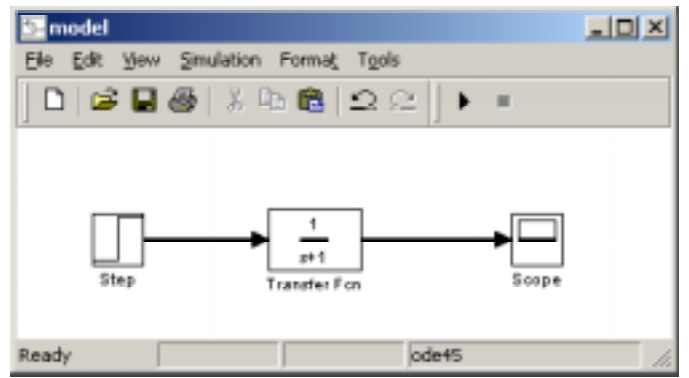

Rys. 4: Graficzny edytor modeli (schematów symulacji)

Symulację gotowego modelu uruchamia się poleceniem  $Ctrl+T$  (/Start w menu /Simulation). Okno ustawień parametrów symulacji wywołuje się poleceniem Ctrl+E ( $/Parameters$  w menu  $/Simulation$ ). Własności i parametry elementów zawartych w schemacie zmienia się po dwukrotnym kliknięciu na poszczególne obiekty (patrz przykłady na Rys. 6—8).

Po załadowaniu pliku \*.mat do obszaru roboczego (patrz punkt 2.1) można zastosować funkcję  $plot()$  w celu uzyskania wykresu.

## 5.2 Widoczność danych w Matlabie

Wartości wszystkich zmiennych Matlaba są widoczne w Simulinku, zaś wartości wszystkich zmiennych Simulinka są widoczne w Matlabie.

#### 5.3 ´ Zródła sygnałów (Sources)

Z punktu widzenia tematyki laboratorium najbardziej przydatne będą następujące bloki generujące (Rys. 9):

 $step - skok$  jednostkowy;

 $ramp - sygnał liniowo narastajacy;$ 

sine wave — sinusoida;

from file — sygnał (wektor) zawarty w wyspecyfikowanym pliku;

random number — generator liczb losowych.

## 5.4 Rejestratory sygnałów (Sinks)

Wśród bloków rejestrujących (Rys. 10) wykorzystujemy:  $scope$  – rejestrator jednowymiarowy (w dziedzinie czasu);

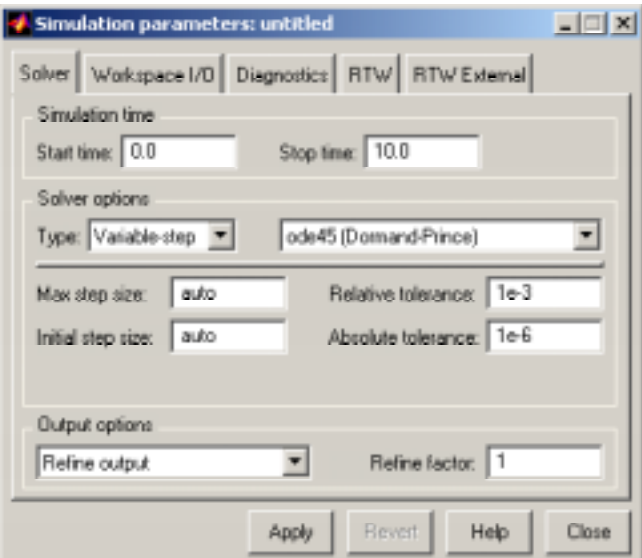

Rys. 5: Parametry symulacji

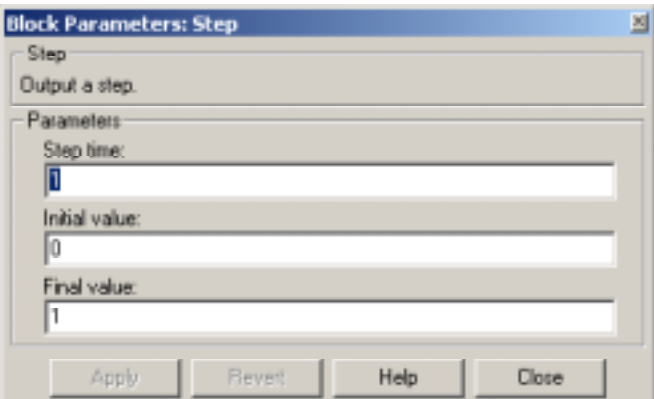

Rys. 6: Własności bloku źródłowego STEP

 $xy$  graph – rejestrator dwuwymiarowy to  $file$  – zapis do pliku.

## 5.5 Elementy liniowe z czasem ciągłym  $(Linear)$

Najbardziej przydatny będzie blok *Tranfer Function* (patrz Rys 11)

#### 5.6 Elementy nieliniowe (Nonlinear)

Z zasobnika Nonlinear (Rys. 12) bardzo przydatne będą bloki:

 $Transport$   $Delay$  – opóźnienie;

 $\textit{Matlab Function}$  – realizacja dowolnego wzoru matematycznego (domyślna nazwa sygnału wejściowego: u).

#### 5.7 Systemy z czasem dyskretnym (Discrete)

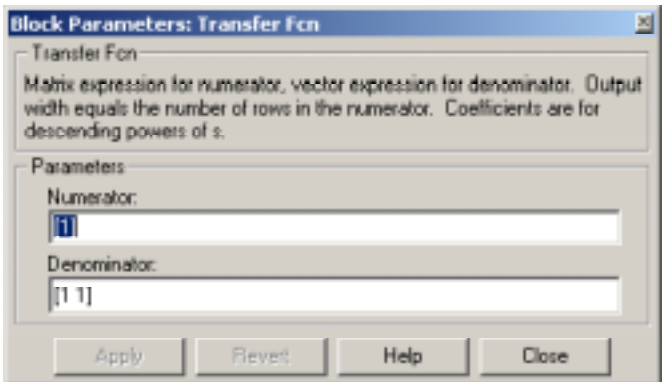

Rys. 7: Własności bloku liniowego TRANSFER FUNCTION

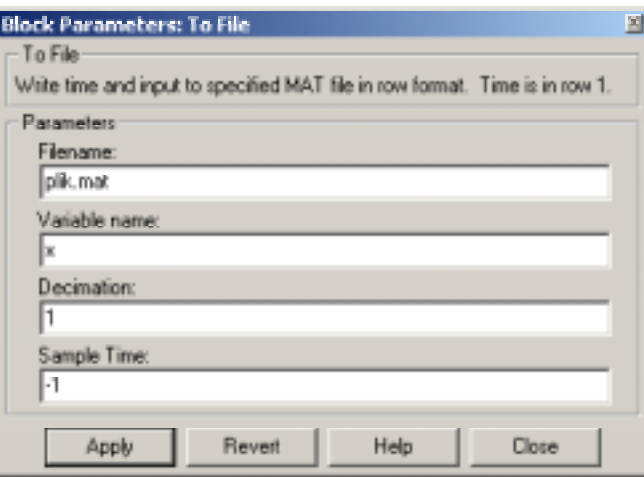

Rys. 8: Własności rejestratora TO FILE

## 6 Korzystanie z HELPa

Pomoc można uzyskać wydając w oknie głównym Matlaba polecenie help nazwa\_funkcji. Najwygodniej jest jednak korzystać z lokalnych zbiorów w formacie HTML, wybierając polecenie / HelpDesk z menu /Help.

# LITERATURA

- [1] A. Zalewski, R. Cegieła, "Matab obliczenia numeryczne i ich zastosowania", wyd. Nakom, Pozna´n, 1997.
- [2] J. Brzózka, "Cwiczenia z automatyki w Matlabie i Simulinku", wyd. Mikom, Warszawa, 1997. ´

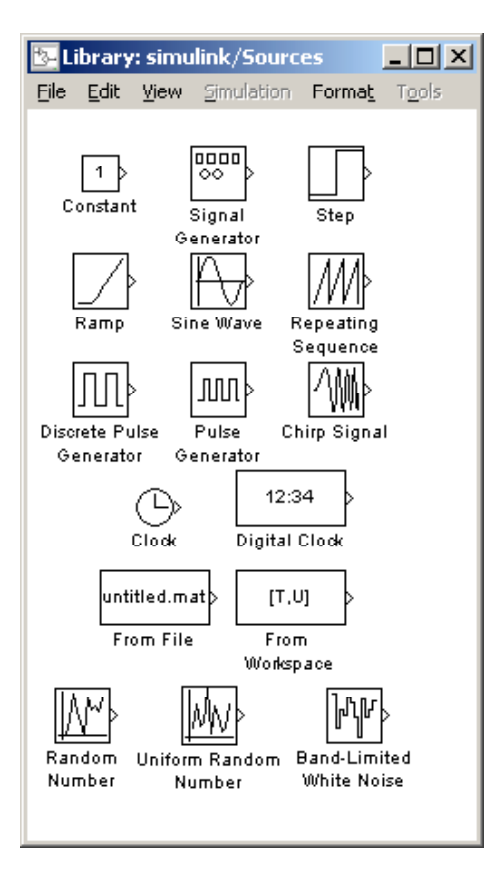

Rys. 9: Bloki generujące sygnały

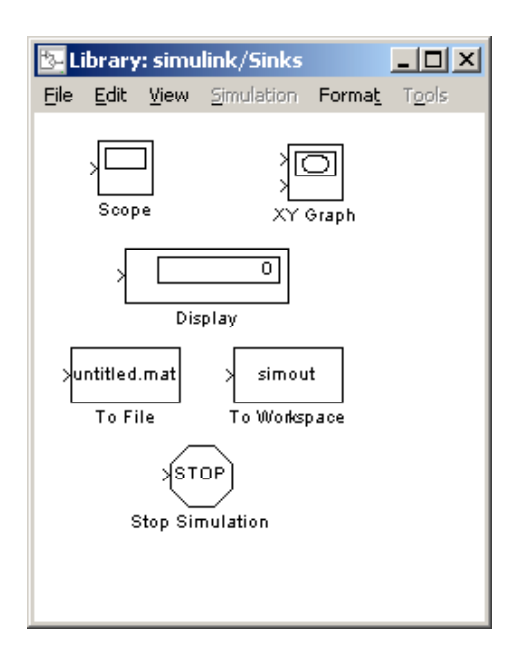

Rys. 10: Bloki odbiorcze – rejestrujące sygnały

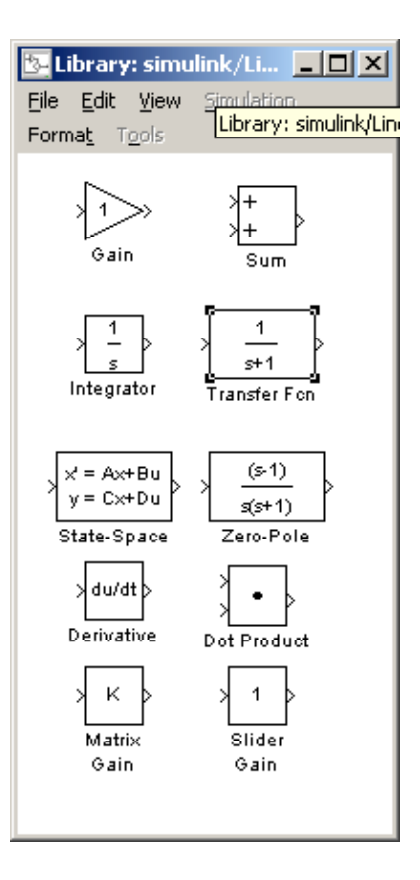

Rys. 11: Modele liniowe z czasem ciągłym

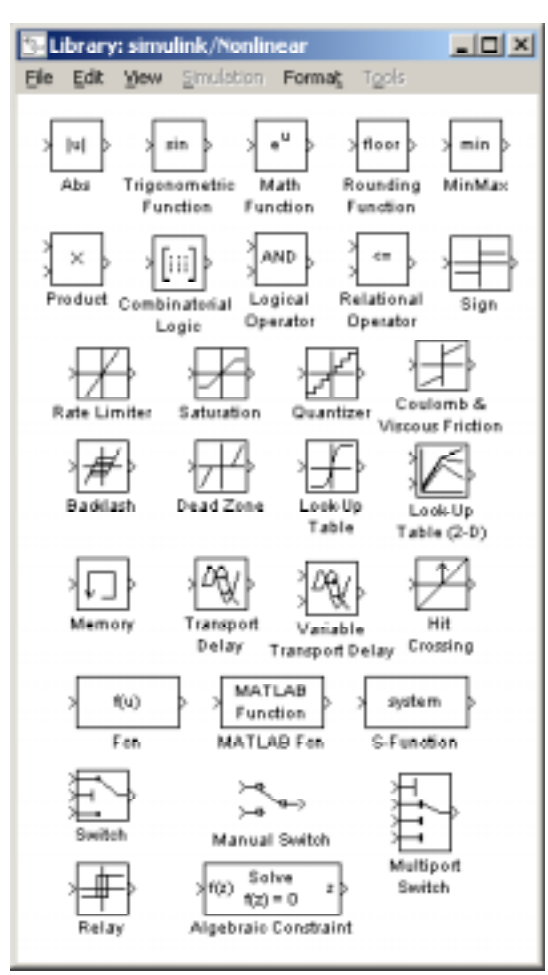

Rys. 12: Modele nieliniowe

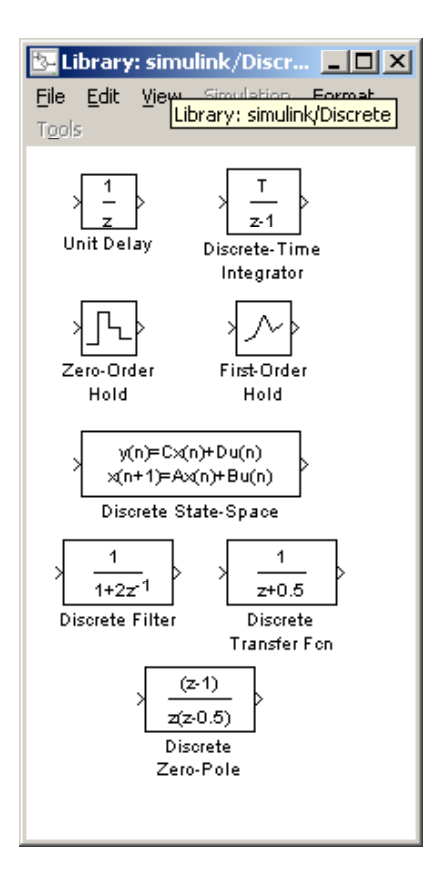

Rys. 13: Modele z czasem dyskretnym